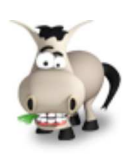

# **Modéliser ses fenêtres avec Qt Designer**

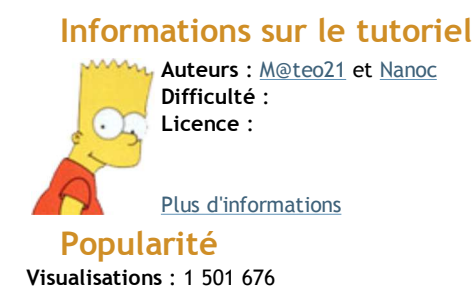

**Appréciation** 25 **des lecteurs** : 16 76 1195

Retrouvez ce tutoriel en livre dans la boutique

# **Publicité Historique des mises à jour**

Rester informé grâce au flux RSS

- *Le 30/06/2011 à 23:09:18*
- Correction orthographique suite au report #4791 *Le 26/06/2011 à 16:29:54*
- Correction d'une erreur de syntaxe suite au report #4777
- *Le 26/06/2011 à 11:05:13* Correction orthographique suite au report #4710

#### **Partager**

Imprimer

Convertir en PDF

Email

**Twitter** 

#### Facebook Plus de services

A force d'écrire le code de vos fenêtres, vous devez peut-être commencer à trouver ça long et répétitif. C'est amusant au début, mais au bout d'un moment on en a un peu marre d'écrire des constructeurs de 3 kilomètres de long juste pour placer les widgets sur la fenêtre.

C'est là que Qt Designer vient vous sauver la vie. Il s'agit d'un programme livré avec Qt (vous l'avez donc déjà installé) qui permet de **dessiner vos fenêtres visuellement**. Mais plus encore, Qt Designer vous permet aussi de modifier les propriétés des widgets, d'utiliser des layouts, et d'effectuer la connexion entre signaux et slots.

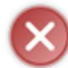

Qt Designer n'est pas un programme magique qui va réfléchir à votre place. Il vous permet juste de gagner du temps et d'éviter les tâches répétitives d'écriture du code de génération de la fenêtre.

N'utilisez PAS Qt Designer et ne lisez PAS ce chapitre si vous ne savez pas coder vos fenêtres à la main. En clair, si vous avez voulu sauter les chapitres précédents et juste lire celui-ci parce que vous le trouvez attirant, vous allez vous planter. C'est dit.

Nous commencerons par apprendre à manipuler Qt Designer lui-même. Vous verrez que c'est un outil complexe mais qu'on s'y fait vite car il est assez intuitif.

Ensuite, nous apprendrons à utiliser les fenêtres générées avec Qt Designer dans notre code source. Comme vous le verrez, il y a plusieurs façons de faire en fonction de vos besoins.

C'est parti ! $\circled{c}$ Sommaire du chapitre :

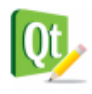

- **Présentation de Qt Designer**
- Placer des widgets sur la fenêtre
- Configurer les signaux et les slots
- Utiliser la fenêtre dans votre application
- *Q.C.M.*

### **Présentation de Qt Designer**

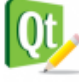

Qt Designer existe sous forme de programme indépendant (cf icône ci-contre), mais il est aussi intégré au sein de Qt Creator dans la section Design. Il est plus simple de travailler directement à l'intérieur de Qt Creator, et ça ne change strictement rien aux possibilités qui vous sont offertes. En effet, Qt Designer est réellement intégré *dans* Qt Creator !

Comme c'est le plus simple et que cette solution n'a que des avantages, nous allons donc travailler directement dans Qt Creator.

Je vais supposer que vous avez déjà créé un projet dans Qt Creator. Pour ajouter une fenêtre de Qt Designer, allez dans le menu Fichier / Nouveau fichier ou projet puis sélectionnez Qt / Classe d'interface graphique Qt Designer.

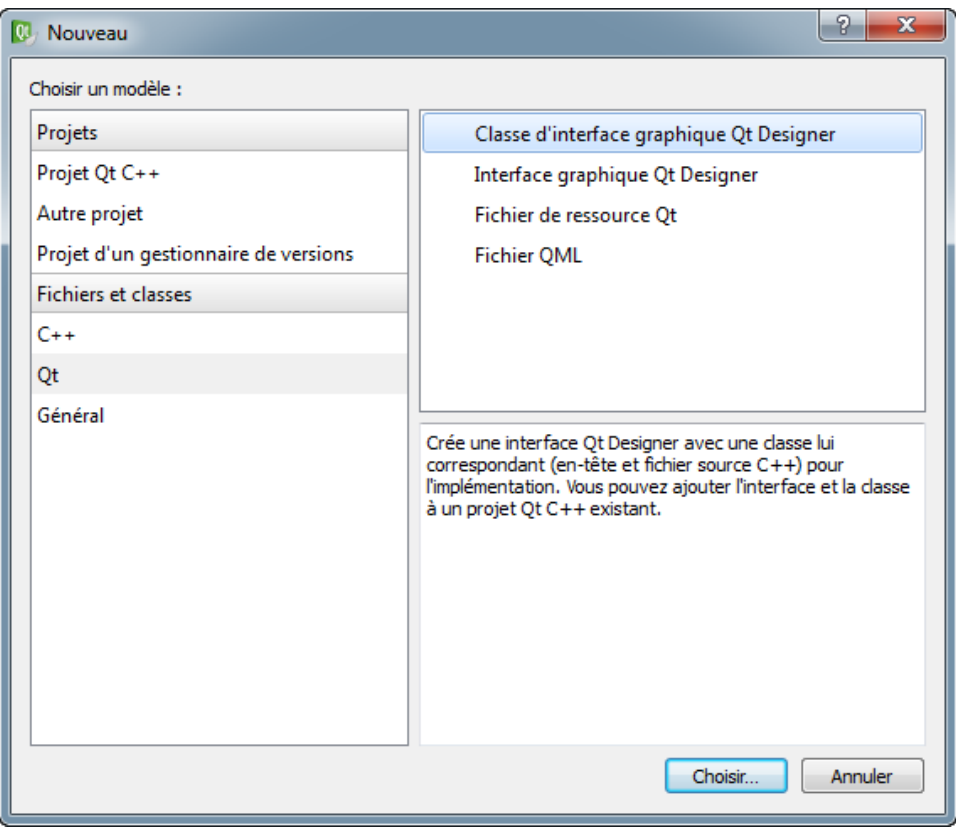

## **Choix du type de fenêtre à créer**

Lorsque vous demandez à créer une fenêtre, on vous demande de choisir le type de fenêtre :

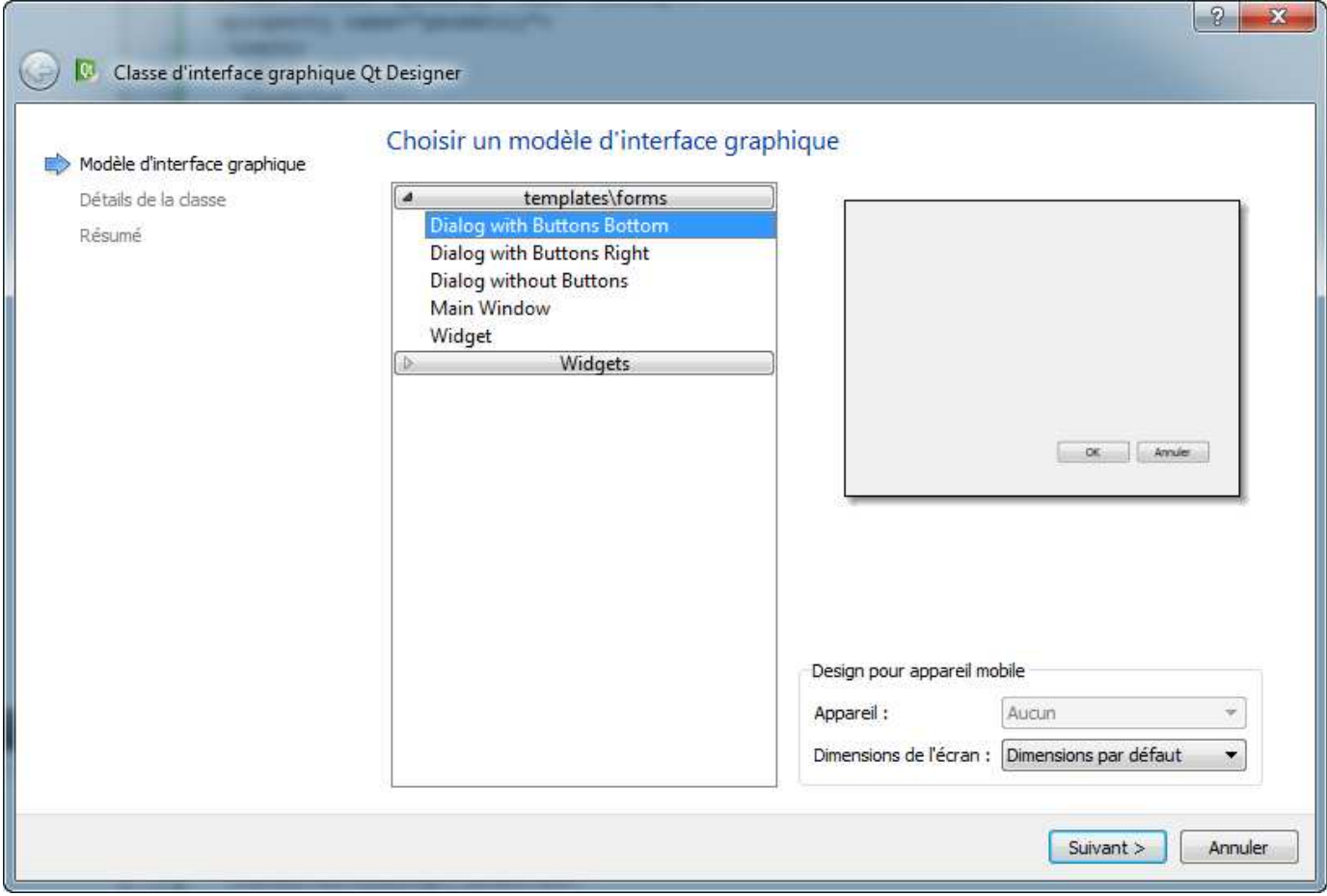

Les 3 premiers choix correspondent à des QDialog.

Vous pouvez aussi créer une QMainWindow si vous avez besoin de gérer des menus et des barres d'outils. Enfin, le dernier choix correspond à une simple fenêtre de type QWidget.

Pour tester Qt Designer, peu importe le choix que vous ferez ici. On peut partir sur une QDialog si vous voulez (premier choix par exemple).

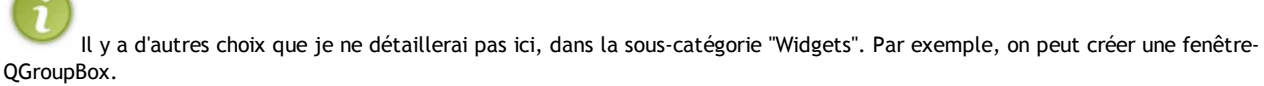

Vous utiliserez très rarement ces choix.

Dans la fenêtre suivante, on vous demande le nom des fichiers à créer. Pour le moment vous pouvez laisser par défaut :

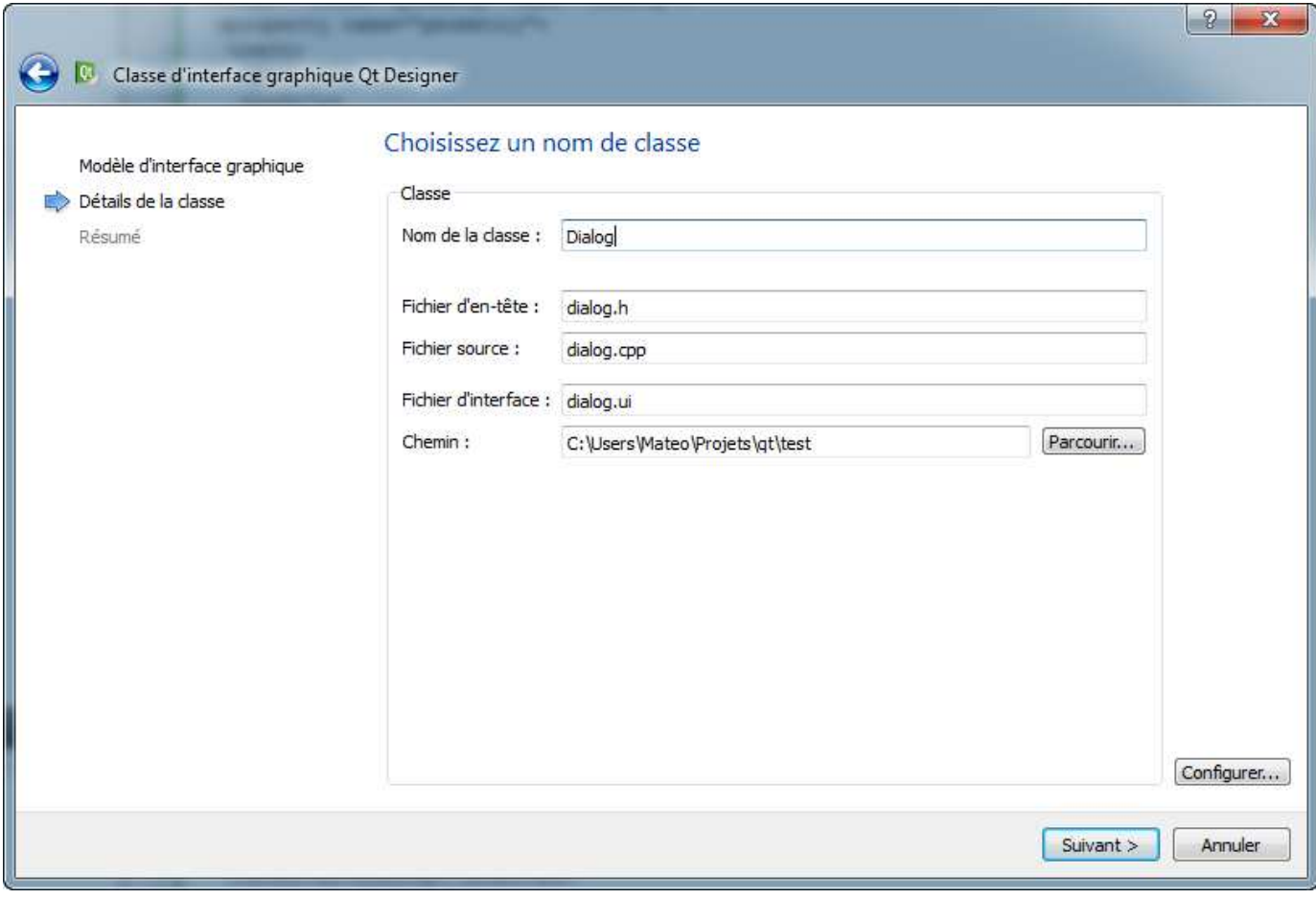

Trois fichiers seront créés :

- dialog.ui : c'est le fichier qui contiendra l'interface graphique (de type XML). C'est ce fichier que nous modifierons avec l'éditeur Qt Designer.
- dialog.h : permet de charger le fichier .ui dans votre projet C++ (en-tête de classe).
- dialog.cpp : permet de charger le fichier .ui dans votre projet C++ (code source de classe).

### **Analyse de la fenêtre de Qt Designer**

Lorsque vous avez créé votre fenêtre, Qt Designer s'ouvre au sein de Qt Creator :

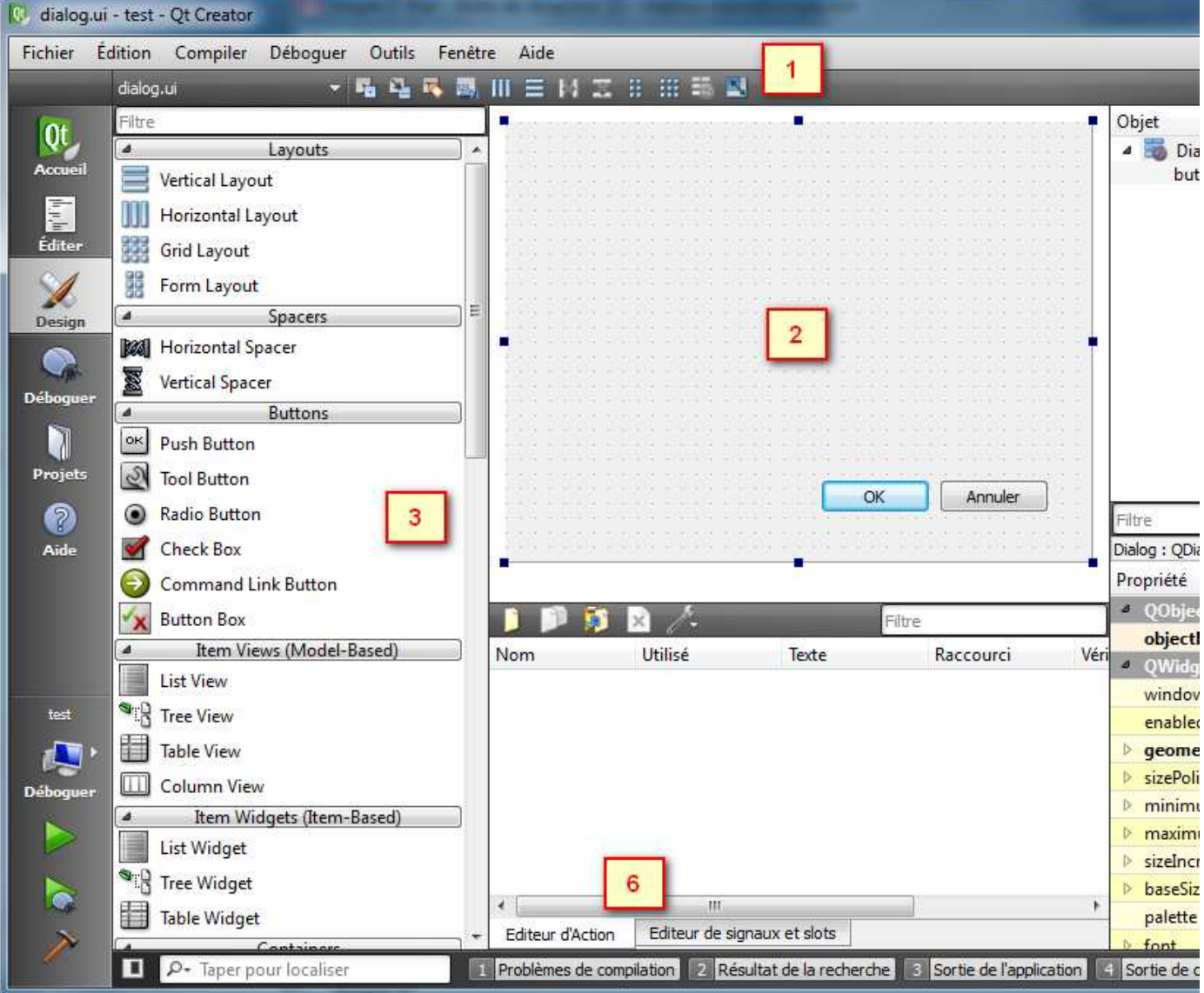

Notez que nous sommes dans la section Design de Qt Creator d'après le menu de gauche. Vous pouvez retrouver les fichiers de votre projet en cliquant sur Editer.

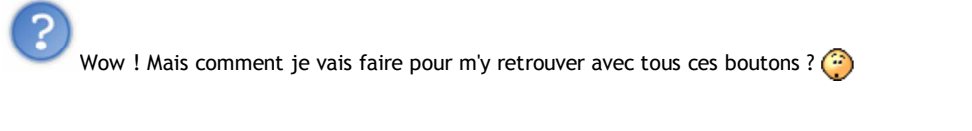

#### En y allant méthodiquement.  $\circled{c}$

Notez que la position des fenêtres peut être un peu différente chez vous, ne soyez pas surpris. Détaillons chacune des zones importantes dans l'ordre :

Sur la **barre d'outils** de Qt Designer, au moins 4 boutons méritent votre attention. Ce sont les 4 boutons situés sous la marque "**(1)**" 1. rouge que j'ai placée sur la capture d'écran.

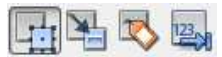

Ils permettent de passer d'un mode d'édition à un autre. Qt Designer propose 4 modes d'édition :

- **Editer les widgets** : le mode par défaut, que vous utiliserez le plus souvent. Il permet d'insérer des widgets sur la fenêtre et de modifier leurs propriétés.
- **Editer signaux/slots** : permet de créer des connexions entre les signaux et les slots de vos widgets.
- **Editer les copains** : permet d'associer des QLabel avec leurs champs respectifs. Lorsque vous faites un layout de type QFormLayout, ces associations sont automatiquement créées.
- **Editer l'ordre des onglets** : permet de modifier l'ordre de tabulation entre les champs de la fenêtre, pour ceux qui naviguent au clavier et passent d'un champ à l'autre en appuyant sur la touche "Tab".

Nous ne verrons dans ce chapitre que les 2 premiers modes (Editer les widgets et Editer signaux/slots). Les autres modes sont peu

importants et je vous laisse les découvrir par vous-mêmes.

2. Au **centre** de Qt Designer, vous avez la fenêtre que vous êtes en train de dessiner. Pour le moment celle-ci est vide. Si vous créez une QMainWindow, vous aurez en plus une barre de menus et une barre d'outils. Leur édition se fait à la souris, c'est très intuitif.

Si vous créez une QDialog, vous aurez probablement des boutons "OK" et "Annuler" déjà disposés.

- **Widget Box** : ce dock vous donne la possibilité de sélectionner un widget à placer sur la fenêtre. Vous pouvez constater qu'il y a un 3. assez large choix ! Heureusement, ceux-ci sont organisés par groupes pour y voir plus clair. Pour placer un de ces widgets sur la fenêtre, il suffit de faire un glisser-déplacer. Simple et intuitif.
- **Property Editor** : lorsqu'un widget est sélectionné sur la fenêtre principale, vous pouvez éditer ses propriétés. Vous noterez que les 4. widgets possèdent en général beaucoup de propriétés, et que celles-ci sont organisées en fonction de la classe dans laquelle elles ont été définies. On peut ainsi modifier toutes les propriétés dont un widget hérite, en plus des propriétés qui lui sont propres.

Comme toutes les classes héritent de QObject, vous aurez toujours la propriété objectName. C'est le nom de l'objet qui sera créé. N'hésitez pas à le personnaliser, afin d'y voir plus clair tout à l'heure dans votre code source (sinon vous aurez par exemple des boutons appelés pushButton, pushButton\_2, pushButton\_3, ce qui n'est pas très clair).

Si aucun widget n'est sélectionné, ce sont les propriétés de la fenêtre que vous éditerez. Vous pourrez donc par exemple modifier son titre avec la propriété windowTitle, son icône avec windowIcon, etc.

- **Object Inspector** : affiche la liste des widgets placés sur la fenêtre, en fonction de leur relation de parenté, sous forme d'arbre. Ca 5. peut être pratique si vous avez une fenêtre complexe et que vous commencez à vous perdre dedans.
- **Editeur de signaux/slots et éditeur d'action** : ils sont séparés par des onglets. L'éditeur de signaux/slots est utile si vous avez associé 6. des signaux et des slots, les connexions du widget sélectionné apparaissant ici. Nous verrons comment réaliser des connexions dans Qt Designer tout à l'heure.

L'éditeur d'action permet de créer des QAction. C'est donc utile lorsque vous créez une QMainWindow avec des menus et une barre d'outils.

Voilà qui devrait suffire pour une présentation générale de Qt Designer. Maintenant, pratiquons un peu.

### **Placer des widgets sur la fenêtre**

Placer des widgets sur la fenêtre est en fait très simple : vous prenez le widget que vous voulez dans la liste à gauche, et vous le faites glisser où vous voulez sur la fenêtre.

Ce qui est très important à savoir, c'est qu'on peut placer ses widgets de 2 manières différentes :

- **De manière absolue** : vos widgets seront disposés au pixel près sur la fenêtre. C'est la méthode par défaut, la plus précise, mais la moins flexible aussi. Je vous avais parlé de ses défauts dans le chapitre sur les layouts.
- **Avec des layouts** (recommandé pour les fenêtres complexes) : vous pouvez utiliser tous les layouts que vous connaissez. Verticaux, horizontaux, en grille, en formulaire... Grâce à cette technique, les widgets s'adapteront automatiquement à la taille de votre fenêtre.

Commençons par les placer de manière absolue, puis nous verrons comment utiliser les layouts dans Qt Designer.

## **Placer les widgets de manière absolue**

Je vous propose pour vous entraîner de faire une petite fenêtre simple composée de 3 widgets :

- QSlider
- QLabel
- QProgressBar

Votre fenêtre devrait à peu près ressembler à ceci maintenant :

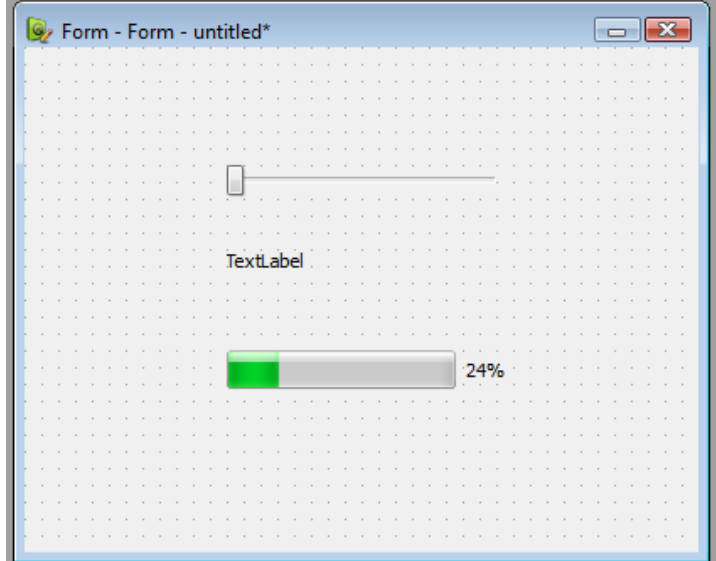

Vous pouvez déplacer ces widgets comme bon vous semble sur la fenêtre. Vous pouvez les agrandir ou les rétrécir.

Quelques raccourcis à connaître :

- En maintenant la touche **Ctrl** appuyée, vous pouvez sélectionner plusieurs widgets en même temps.
- Faites **Suppr** pour supprimer les widgets sélectionnés.
- Si vous maintenez la touche **Ctrl** enfoncée lorsque vous déplacez un widget, celui-ci sera copié.
- Vous pouvez **double-cliquer** sur un widget pour modifier son nom (il vaut mieux donner un nom personnalisé plutôt que laisser le nom par défaut).

Sur certains widgets complexes, comme la QComboBox (liste déroulante), le double clic a pour effet de vous permettre d'éditer la liste des éléments contenus dans la liste déroulante.

Pensez aussi à faire un **clic droit** sur les widgets pour modifier certaines propriétés, comme la bulle d'aide (toolTip).

## **Utiliser les layouts**

Pour le moment, nous n'utilisons aucun layout. Si vous essayez de redimensionner la fenêtre, vous verrez que les widgets ne s'adaptent pas à la nouvelle taille et qu'ils peuvent même disparaître si on réduit trop la taille de la fenêtre !

Il y a 2 façons d'utiliser des layouts :

- Utiliser la barre d'outils en haut.
- Glisser-déplacer des layouts depuis le dock de sélection de widgets ("Widget Box").

Pour une fenêtre simple comme celle-là, nous n'aurons besoin que d'un layout principal. Pour définir ce layout principal, le mieux est de passer par la barre d'outils :

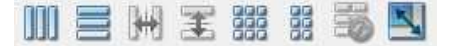

Cliquez sur une zone vide de la fenêtre (en clair, il faut que ce soit la fenêtre qui soit sélectionnée et non un de ses widgets). Vous devriez alors voir les boutons de la barre d'outils des layouts s'activer, comme sur l'image ci-dessus.

Cliquez sur le bouton correspondant au layout vertical (le second) pour organiser automatiquement la fenêtre selon un layout vertical. (C) Vous devriez alors voir vos widgets s'organiser comme ceci :

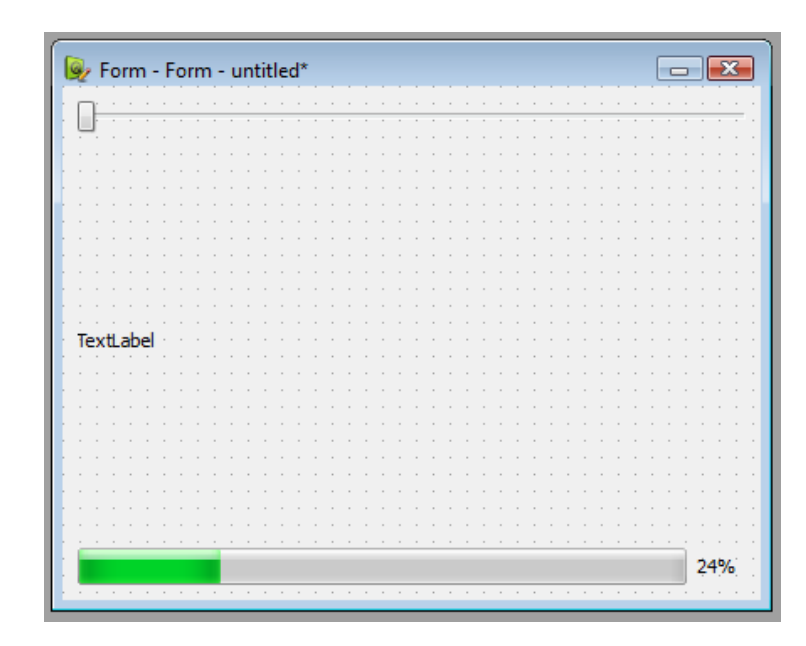

C'est le layout vertical qui les place comme ça afin qu'ils occupent toute la taille de la fenêtre. Bien sûr, vous pouvez réduire la taille de la fenêtre si vous le désirez.

Vous pouvez aussi demander à ce que la fenêtre soit réduite à la taille minimale acceptable, en cliquant sur le bouton tout à droite de la barre d'outils, intitulé "Adjust Size".

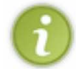

Maintenant que vous avez défini le layout principal de la fenêtre, sachez que vous pouvez insérer un sous-layout en plaçant par exemple un des layouts proposés dans la Widget Box.

### **Insérer des spacers**

Vous trouvez que la fenêtre est un peu moche si on l'agrandit trop ? Moi aussi. Les widgets sont trop espacés, ça ne me convient pas.

Pour changer la position des widgets *tout en conservant le layout*, on peut insérer un spacer. Il s'agit d'un widget invisible qui sert à créer de l'espace sur la fenêtre.

Le mieux est encore d'essayer pour comprendre ce que ça fait. Dans la Widget Box, vous devriez avoir une section "Spacers" :

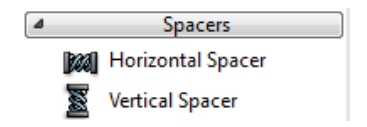

Prenez un "Vertical Spacer", et insérez-le tout en bas de la fenêtre. Vous devriez alors voir ceci :

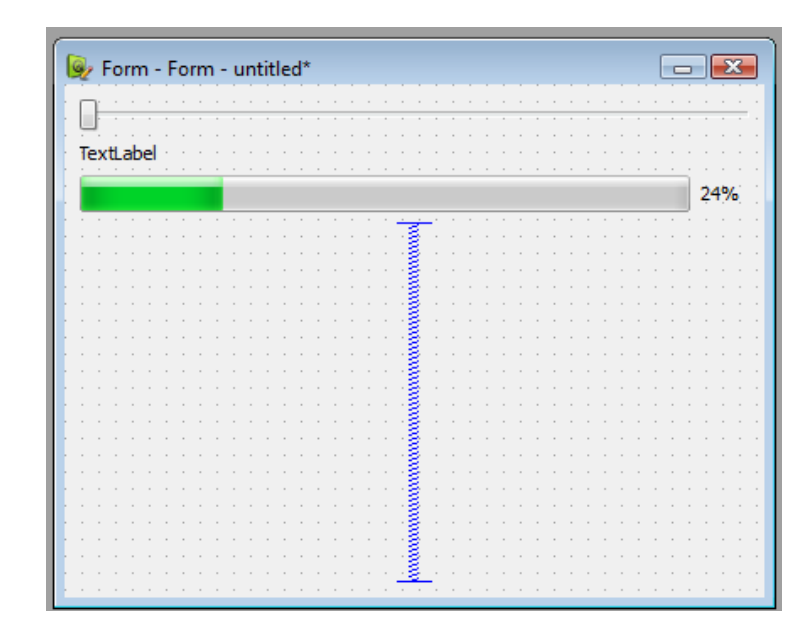

Le spacer va forcer les autres widgets à se coller tout en haut. Ils sont toujours organisés selon un layout, mais au moins maintenant nos widgets sont plus rapprochés les uns des autres.

Essayez de déplacer le spacer sur la fenêtre pour voir. Placez-le entre le libellé et la barre de progression. Vous devriez voir que la barre de progression se colle maintenant tout en bas.

Le comportement du spacer est assez logique, mais il faut l'essayer pour bien comprendre.  $\odot$ 

## **Editer les propriétés des widgets**

Il nous reste une chose très importante à voir : l'édition des propriétés des widgets.

Sélectionnez par exemple le libellé (QLabel). Regardez le dock intitulé "Property Editor". Il affiche maintenant les propriétés du QLabel :

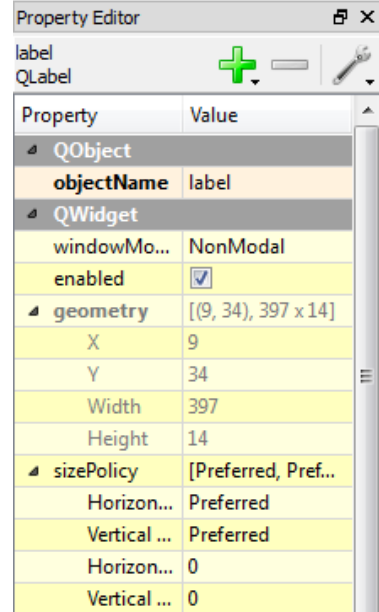

Ces propriétés sont organisées en fonction de la classe dans laquelle elles ont été définies, et c'est une bonne chose. Je m'explique. Vous savez peut-être qu'un QLabel hérite de QFrame, qui hérite de QWidget, qui hérite lui-même de QObject ?

Chacune de ces classes définit des propriétés. QLabel hérite donc des propriétés de QFrame, QWidget et QObject, mais a aussi des propriétés qui lui sont propres.

Sur ma capture d'écran ci-dessus, on peut voir une propriété de QObject : objectName. C'est le nom de l'objet qui sera créé dans le code. Je vous conseille de le personnaliser pour que vous puissiez vous y retrouver dans le code source ensuite.

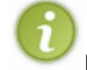

La plupart du temps, on peut éditer le nom d'un widget en double-cliquant dessus sur la fenêtre.

Si vous descendez un peu plus bas dans la liste, vous devriez vous rendre compte qu'un grand nombre de propriétés sont proposées par QWidget (notamment la police, le style de curseur de la souris, etc.).Descendez encore plus bas. Vous devriez arriver sur les propriétés héritées de QFrame, puis celles propres à QLabel :

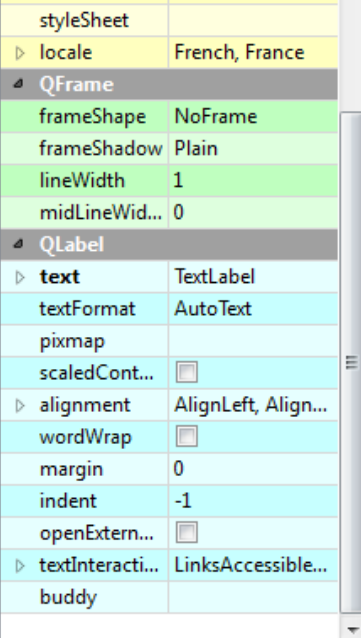

Comme vous pouvez le voir, ces propriétés ont été mises en valeur : elles sont en vert.

Je trouve que c'est très bien d'avoir organisé les propriétés comme ça. Ainsi, on voit bien où elles sont définies.

Vous devriez modifier la propriété *text*, pour changer le texte affiché dans le QLabel. Mettez par exemple "0". Amusez-vous à changer la police (propriété *font* issue de QWidget) ou encore à mettre une bordure (propriété *frameShape* issue de QFrame).

Vous remarquerez que lorsque vous éditez une propriété, son nom s'affiche en gras pour être mis en valeur. Cela vous permet par la suite de repérer du premier coup d'oeil les propriétés que vous avez modifiées.

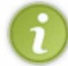

Certaines propriétés, comme *alignement* de QLabel, possèdent des sous-propriétés. Cliquez sur la petite flèche à gauche pour afficher et modifier ces sous-propriétés. Essayez de faire en sorte que le texte de notre libellé soit centré horizontalement par exemple.

Modifiez aussi les propriétés de la QProgressBar pour qu'elle affiche 0% pour défaut (propriété *value*).

Vous pouvez aussi modifier les propriétés de la fenêtre. Cliquez sur une zone vide de la fenêtre afin qu'aucun widget ne soit sélectionné. Le dock "Property Editor" vous affichera alors les propriétés de la fenêtre (ici, notre fenêtre est un QWidget, donc vous aurez juste les propriétés de QWidget).

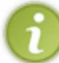

Astuce : si vous ne comprenez pas à quoi sert une propriété, cliquez dessus puis appuyez sur la touche F1. Qt Designer lancera automatiquement Qt Assistant pour afficher l'aide sur la propriété sélectionnée.

Essayez d'avoir une fenêtre qui ressemble au final grosso modo à la mienne :

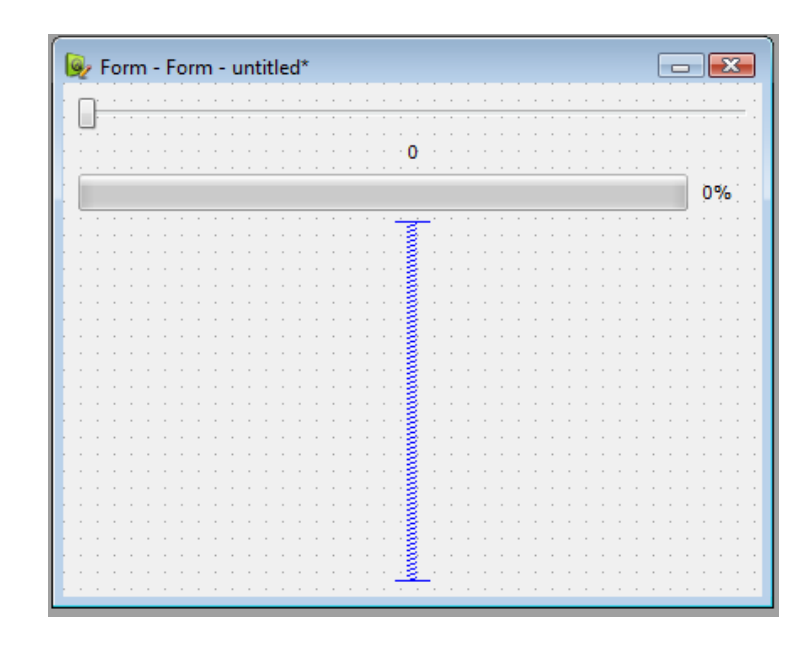

Le libellé et la barre de progression doivent afficher 0 par défaut.

Bravo, vous savez maintenant insérer des widgets, les organiser selon un layout et personnaliser leurs propriétés dans Qt Designer ! Nous n'avons utilisé pour le moment que le mode "Edit Widgets". Il nous reste à étudier le mode "Edit Signals/Slots"...

### **Configurer les signaux et les slots**

Passez en mode "Edit Signals/Slots" en cliquant sur le second bouton de la barre d'outils :

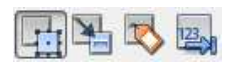

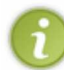

Vous pouvez aussi appuyer sur la touche F4. Vous pourrez faire F3 pour revenir au mode d'édition des widgets.

Dans ce mode, on ne peut pas ajouter, modifier, supprimer, ni déplacer de widgets. Par contre, si vous pointez sur les widgets de votre fenêtre, vous devriez voir un cadre rouge autour d'eux.

Vous pouvez, de manière très intuitive, associer les widgets entre eux pour créer des connexions simples entre leurs signaux et slots. Je vous propose par exemple d'associer le QSlider avec notre QProgressBar.

Pour cela, cliquez sur le QSlider et maintenez le bouton gauche de la souris enfoncé. Pointez sur la QProgressBar et relâchez le bouton. La connexion que vous allez faire devrait ressembler à ceci :

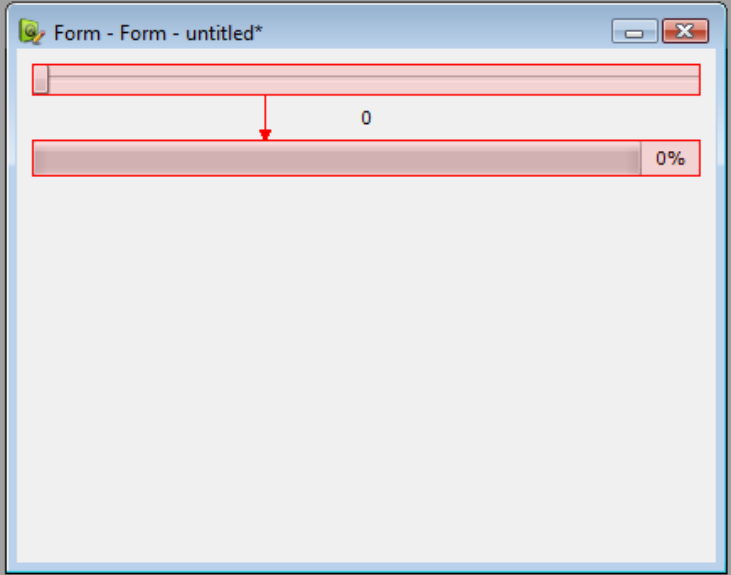

Une fenêtre apparaît alors pour que vous puissiez choisir le signal et le slot à connecter :

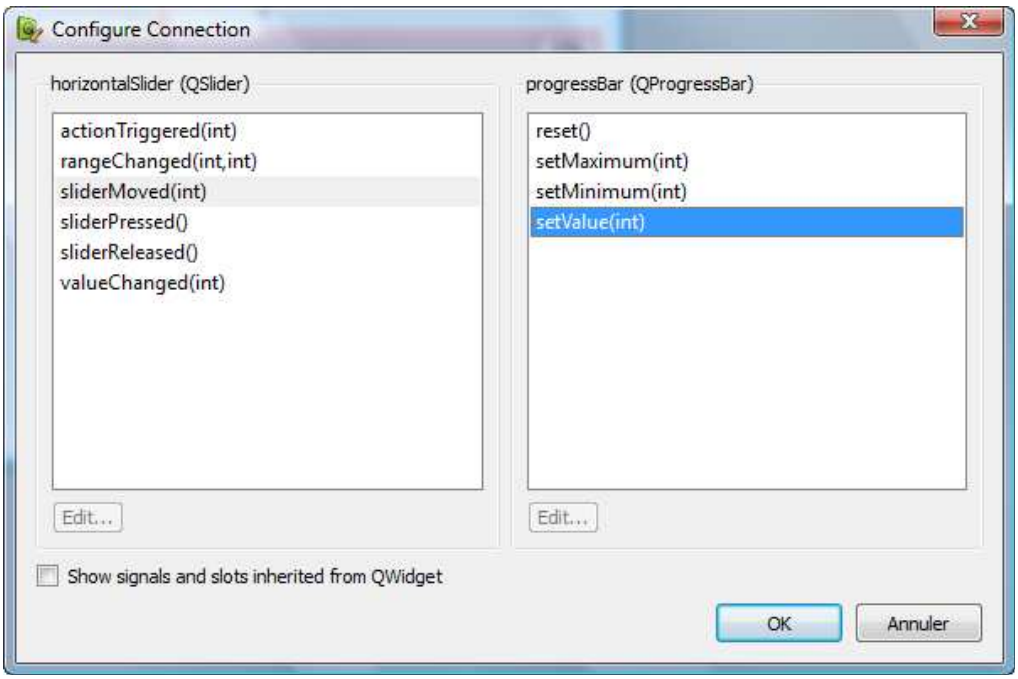

A gauche : les signaux disponibles dans le QSlider.

A droite : les slots *compatibles* disponibles dans la QProgressBar.

Sélectionnez un signal à gauche, par exemple sliderMoved(int). Ce signal est envoyé dès que l'on déplace un peu le slider. Vous verrez que la liste des slots compatibles apparaît à droite.

En fonction du signal choisi, Qt Designer ne vous affiche que les slots de destination compatibles. Par exemple, sliderMoved(int) s'accorde bien avec setValue(int). On peut aussi le connecter à reset(), dans ce cas le nombre envoyé en paramètre sera perdu. Par contre, on ne peut pas connecter le signal sliderMoved(int) au slot setRange(int, int) car le signal n'envoie pas assez de paramètres. D'ailleurs, vous ne devriez pas voir ce slot disponible dans la liste des slots si vous avez choisi le signal sliderMoved(int), ce qui vous empêche de créer une connexion incompatible.

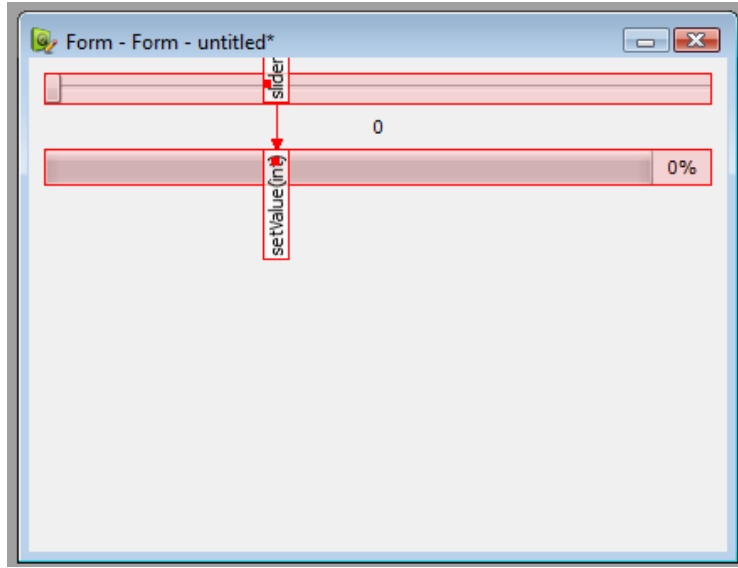

Nous allons connecter sliderMoved(int) du QSlider avec setValue(int) de la QProgressBar. Faites OK pour valider une fois le signal et le slot choisis. C'est bon, la connexion est créée.

Faites de même pour associer sliderMoved(int) du QSlider à setNum(int) du QLabel.

Notez que vous pouvez aussi connecter un widget à la fenêtre. Dans ce cas, visez une zone vide de la fenêtre. La flèche devrait se transformer en symbole de masse (bien connu par ceux qui font de l'électricité ou de l'électronique) :

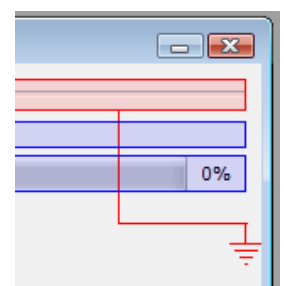

Cela vous permet d'associer un signal du widget à un slot de la fenêtre, ce qui peut vous être utile si vous voulez créer un bouton "Fermer la fenêtre" par exemple.

**Attention** : si dans la fenêtre du choix du signal et du slot vous ne voyez aucun slot s'afficher pour la fenêtre, c'est normal. Qt les masque par défaut car ils sont nombreux. Si on les affichait pour chaque connexion entre 2 widgets, on en aurait beaucoup trop (puisque tous les widgets héritent de QWidget).

Pour afficher quand même les signaux et slots issus de QWidget, cochez la case "*Show signals and slots inherited from QWidget*".

Pour des connexions simples entre les signaux et les slots des widgets, Qt Designer est donc très intuitif et convient parfaitement.

Eh, mais si je veux créer un slot personnalisé pour faire des manipulations un peu plus complexes, comment je fais ?

Qt Designer ne peut pas vous aider pour ça. Si vous voulez créer un signal ou un slot personnalisé, il faudra le faire tout à l'heure dans le code source (en modifiant les fichiers .h et .cpp qui ont été créés en même temps que le .ui). Comme vous pourrez le voir néanmoins, c'est très simple à faire.

En y réfléchissant bien, c'est même d'ailleurs la seule chose que vous aurez à coder ! En effet, tout le reste est automatiquement géré par Qt Designer. Vous n'avez plus qu'à vous concentrer sur la partie "réflexion" de votre code source. Qt Designer vous permet donc de gagner du temps en vous épargnant les tâches répétitives et basiques qu'on fait à chaque fois que l'on crée une fenêtre.

### **Utiliser la fenêtre dans votre application**

Il reste une dernière étape, et pas des moindres : apprendre à utiliser la fenêtre ainsi créée dans votre application.

#### **Notre nouvel exemple**

Je vous propose de créer une nouvelle fenêtre (parce que l'exemple de tout à l'heure était bien joli, mais pas très intéressant à part pour tester les signaux et slots  $\binom{12}{3}$ . On va créer une mini-calculatrice :

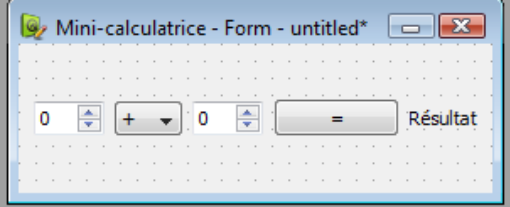

Essayez de reproduire à peu près la même fenêtre que moi, de type Widget. Un layout principal horizontal suffira à organiser les widgets.

La fenêtre est constituée des widgets suivants, de gauche à droite :

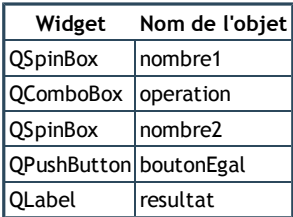

Pensez à bien renommer les widgets afin que vous puissiez vous y retrouver dans votre code source ensuite. Pour la liste déroulante du choix de l'opération, je l'ai déjà pré-remplie avec 4 valeurs : +, -, \* et /. Double-cliquez sur la liste déroulante pour ajouter / supprimer des valeurs.

Il faudra donner un nom à la fenêtre lorsque vous la créerez dans Qt Creator. Je l'ai appelée "**FenCalculatrice**" (de même que les fichiers qui seront créés) :

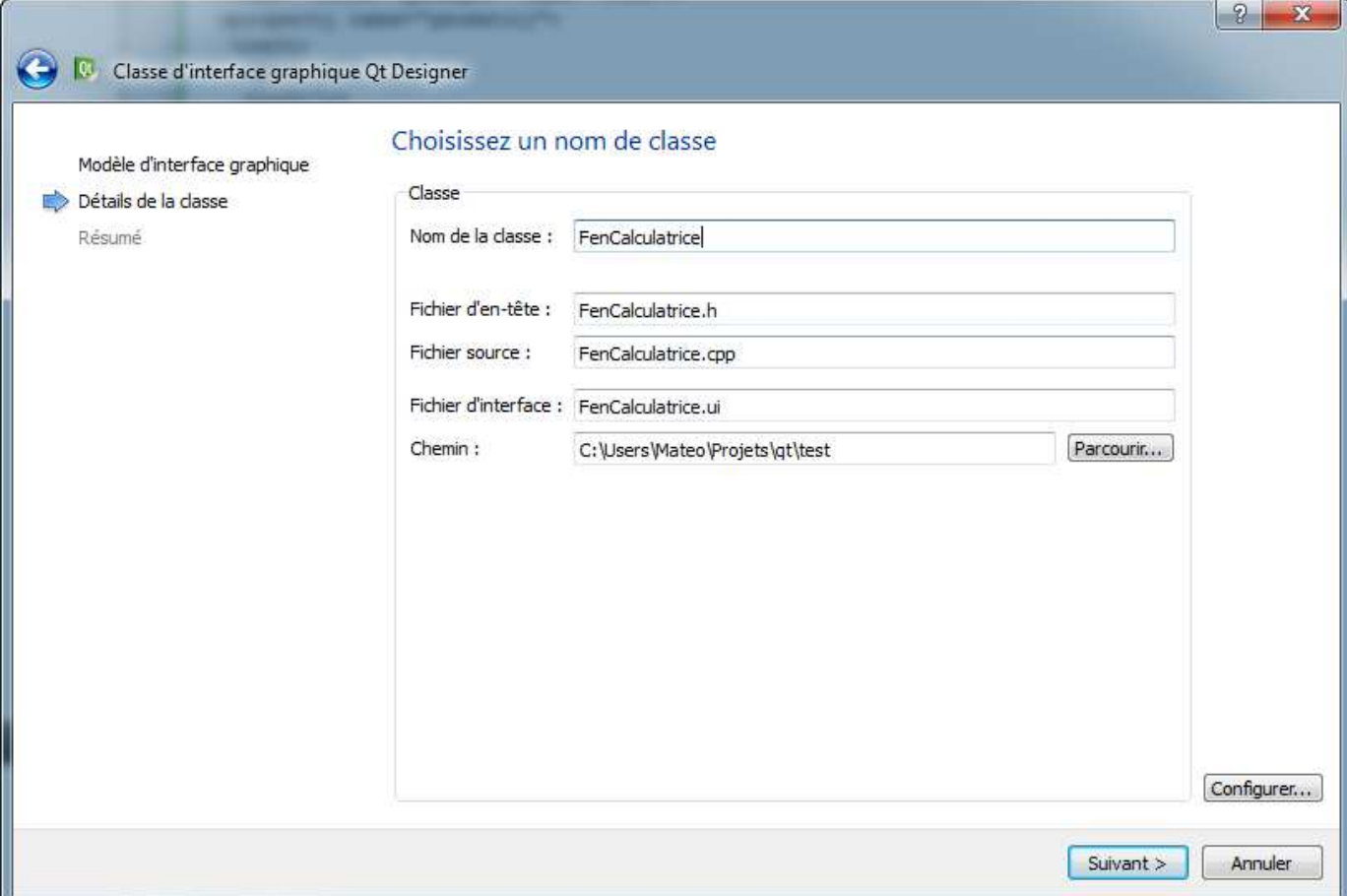

### **Le principe de la génération du code source**

Essayons maintenant de récupérer le code de la fenêtre dans notre application et d'ouvrir cette fenêtre.

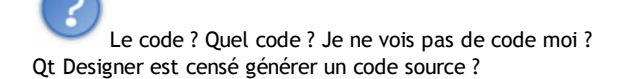

Non, Qt Designer ne fait que produire un fichier .ui. C'est le petit programme *uic* qui se charge de transformer le .ui en code source C++.

Voilà ce que ça donne schématiquement :

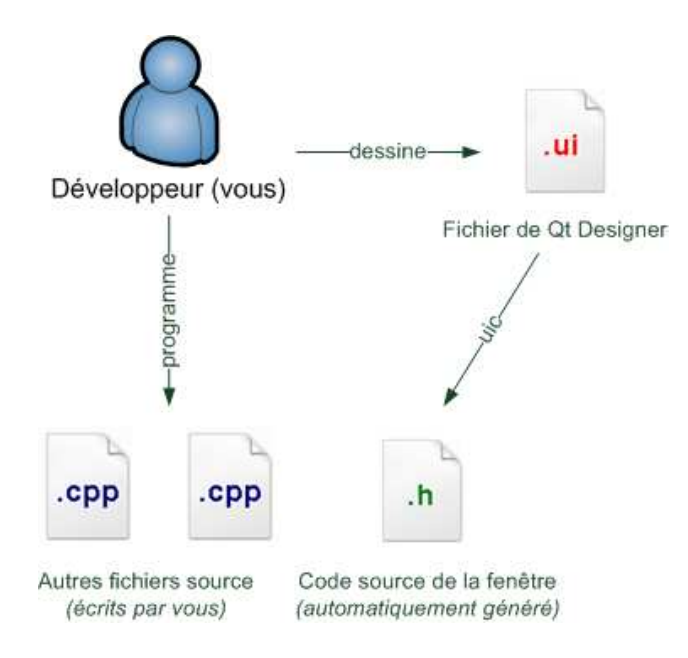

Vous dessinez la fenêtre avec Qt Designer qui produit un fichier .ui. Ce fichier est transformé automatiquement en code source par le petit programme en ligne de commande *uic*. Celui-ci génèrera un fichier *ui\_nomDeVotreFenetre.h*. Qt met tout le code dans le fichier .h, ne vous étonnez donc pas s'il n'y a pas de .cpp correspondant.

Vous continuez à programmer vos autres fichiers source comme avant (.cpp et .h). A la compilation, le fichier *ui\_nomDeVotreFenetre.h* sera compilé avec vos autres fichiers source !

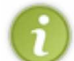

Vous n'appellerez pas uic directement, c'est Qt qui le fera pour vous avant la compilation. Ce que je viens de vous expliquer vous permet de mieux comprendre le fonctionnement de Qt, mais en pratique tout cela est transparent pour vous !

## **Utiliser la fenêtre dans notre application**

Pour utiliser la fenêtre créée à l'aide de Qt Designer dans notre application, plusieurs méthodes s'offrent à nous. Le plus simple est encore de laisser Qt Creator nous guider !

Eh oui, souvenez-vous : Qt Creator a créé un fichier .ui, mais aussi des fichiers .cpp et .h de classe ! Ce sont ces derniers fichiers qui vont appeler la fenêtre que nous avons créée.

En pratique, dans la déclaration de la classe générée par Qt Creator (fichier **FenCalculatrice.h**), on retrouve le code suivant :

```
Code : C++ - Sélectionner
```

```
#ifndef FENCALCULATRICE_H
#define FENCALCULATRICE_H
#include <QWidget>
namespace Ui {
     class FenCalculatrice;
}
class FenCalculatrice : public QWidget
{
     Q_OBJECT
public:
    explicit FenCalculatrice(QWidget *parent = 0);
     ~FenCalculatrice();
private:
     Ui::FenCalculatrice *ui;
};
#endif // FENCALCULATRICE_H
```
Le fichier FenCalculatrice.cpp, lui, contient le code suivant :

**Code : C++ - Sélectionner**

```
#include "FenCalculatrice.h"
*include "ui FenCalculatrice.h"
FenCalculatrice::FenCalculatrice(QWidget *parent) :
     QWidget(parent),
     ui(new Ui::FenCalculatrice)
{
     ui->setupUi(this);
}
FenCalculatrice::~FenCalculatrice()
{
     delete ui;
}
```

```
Comment ça marche tout ce bazar ?
```
Vous avez une classe FenCalculatrice qui a été créée automatiquement par Qt Creator (fichiers FenCalculatrice.h et FenCalculatrice.cpp). Lorsque vous créez une nouvelle instance de cette classe, la fenêtre que vous avez dessinée tout à l'heure s'affiche !

```
Pourquoi ? Le fichier de la classe est tout petit et ne fait pas grand chose pourtant ?
```
Si, regardez bien :

- Le fichier automatiquement généré par uic a été automatiquement inclus dans le .cpp : #include "ui\_FenCalculatrice.h"
- Le constructeur charge l'interface définie dans ce fichier auto-généré grâce à ui->setupUi(**this**);. C'est cette ligne qui lance la construction de la fenêtre.

Bien sûr, la fenêtre est encore une coquille vide : elle ne fait rien. Utilisez la classe FenCalculatrice pour compléter ses fonctionnalités et la rendre intelligente. Par exemple, dans le constructeur, pour modifier un élément de la fenêtre, vous pouvez faire ceci :

```
Code : C++ - Sélectionner
    FenCalculatrice::FenCalculatrice(QWidget *parent) :
         QWidget(parent),
         ui(new Ui::FenCalculatrice)
    {
         ui->setupUi(this);
         ui->boutonEgal->setText("Egal");
    }
```
Le nom du bouton "boutonEgal", nous l'avons défini dans Qt Designer tout à l'heure (propriété objectName de QObject). Retournez voir le petit tableau un peu plus haut pour vous souvenir de la liste des noms des widgets de la fenêtre.

Bon en général vous n'aurez pas besoin de personnaliser vos widgets, vu que vous avez tout fait sous Qt Designer. Mais si vous avez besoin d'adapter leur contenu à l'exécution (pour afficher le nom de l'utilisateur par exemple), il faudra passer par là.

Maintenant ce qui est intéressant surtout, c'est d'effectuer une connexion :

**Code : C++ - Sélectionner**

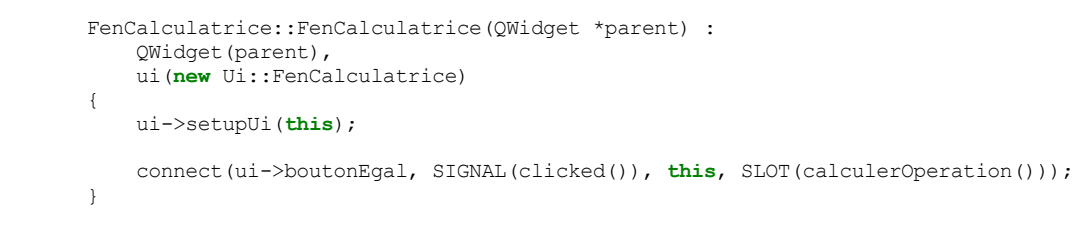

N'oubliez pas à chaque fois de mettre le préfixe "ui" devant chaque nom de widget !

Ce code nous permet de faire en sorte que le slot calculerOperation() de la fenêtre soit appelé à chaque fois que l'on clique sur le bouton. Bien sûr, c'est à vous d'écrire le slot calculerOperation().

Il ne vous reste plus qu'à adapter votre main pour appeler la fenêtre comme une fenêtre classique :

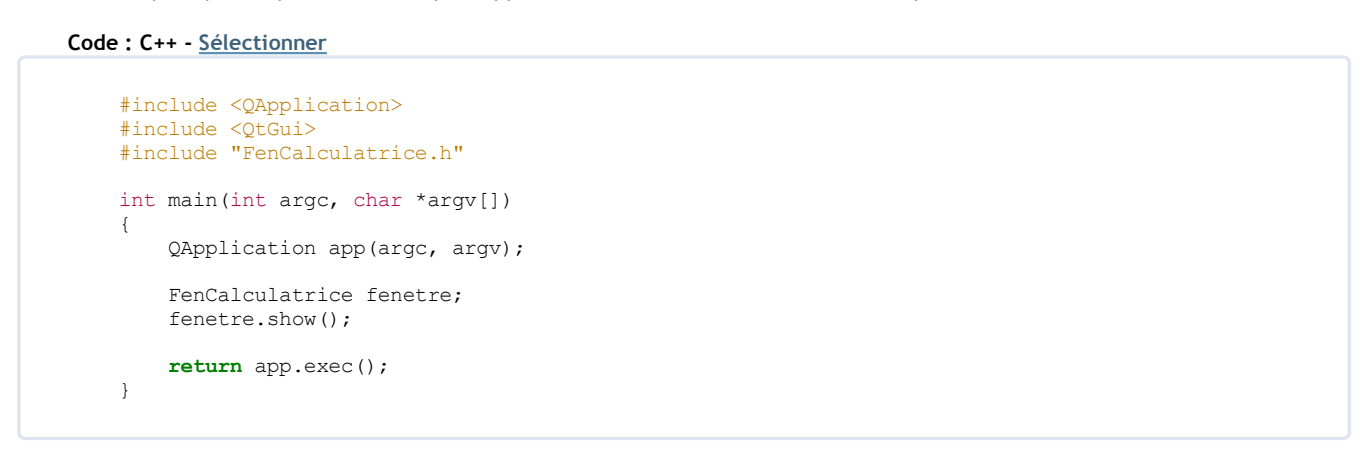

### **Personnaliser le code et utiliser les Auto-Connect**

Les fenêtres créées avec Qt Designer bénéficient du système "**Auto-Connect**" de Qt. C'est un système qui crée les connexions tout seul.

Par quelle magie ?

Il vous suffit en fait de créer des slots en leur donnant un nom qui respecte une convention.

Prenons le widget boutonEgal et son signal clicked(). Si vous créez un slot appelé on\_boutonEgal\_clicked() dans votre fenêtre, ce slot sera automatiquement appelé lors d'un clic sur le bouton.

La convention à respecter est représentée sur le schéma ci-dessous :

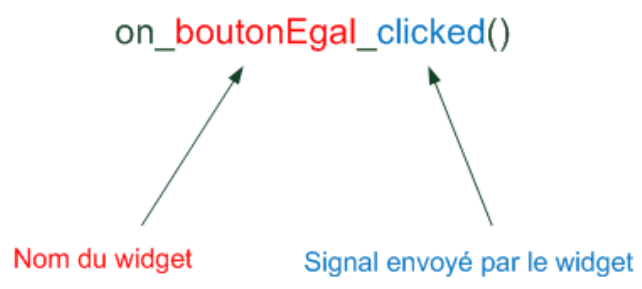

Essayons d'utiliser l'Auto-Connect dans notre programme. Voici le .h qui déclare le slot :

**Code : C++ - Sélectionner**

```
#ifndef FENCALCULATRICE_H
#define FENCALCULATRICE_H
#include <QWidget>
namespace Ui {
     class FenCalculatrice;
}
class FenCalculatrice : public QWidget
{
     Q_OBJECT
public:
    explicit FenCalculatrice(QWidget *parent = 0);
     ~FenCalculatrice();
private slots:
   void on boutonEgal clicked();
private:
     Ui::FenCalculatrice *ui;
};
#endif // FENCALCULATRICE_H
```
#### Et voici le .cpp :

**Code : C++ - Sélectionner**

```
#include "FenCalculatrice.h"
#include "ui_FenCalculatrice.h"
FenCalculatrice::FenCalculatrice(QWidget *parent) :
     QWidget(parent),
     ui(new Ui::FenCalculatrice)
{
     ui->setupUi(this);
}
void FenCalculatrice::on_boutonEgal_clicked()
{
     int somme = ui->nombre1->value() + ui->nombre2->value();
     ui->resultat->setNum(somme);
}
FenCalculatrice::~FenCalculatrice()
{
     delete ui;
}
```
Vous noterez qu'on n'a plus besoin de faire de connexion dans le constructeur. Ben oui, c'est le principe de l'Auto-Connect. Comme vous le voyez, il suffit de créer un slot avec un nom particulier, et tout roule comme sur des roulettes !

Vous pouvez tester le programme, ça marche !

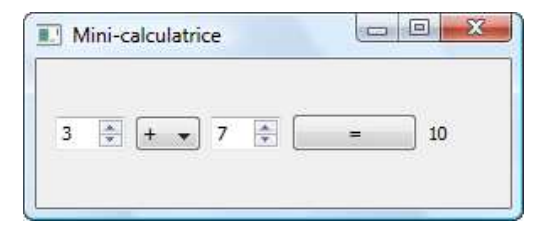

Bon, j'avoue, je n'ai géré ici que l'addition. Mais je vais pas tout vous faire non plus hein.

**Exercice** (me dites pas que vous l'avez pas vu venir ( $\bigcirc$ ) : complétez le code de la calculatrice pour effectuer la bonne opération en fonction de l'élément sélectionné dans la liste déroulante.

L'Auto-Connect est activé par défaut dans les fenêtres créées avec Qt Designer, mais vous pouvez aussi vous en servir dans vos autres fenêtres "faites main". Il suffira d'ajouter la ligne suivante dans le constructeur de la fenêtre pour bénéficier de toute la puissance de l'Auto-Connect : QMetaObject::connectSlotsByName(**this**); **Q.C.M.** Quel est le nom du programme qui génère le code source correspondant à un fichier de fenêtre .ui ? qmake  $\circ$   $\mathsf{uic}$ make Que doit-on faire pour afficher l'aide sur une des propriétés d'un widget dans Qt Designer ?  $\circ$  F1  $\circ$  Ctrl + Q Clic droit / Help Que doit-on faire pour changer le nom des widgets sous Qt Designer ?  $\bullet$ Modifier la propriété name dans QWidget Modifier la propriété objectName dans QObject On ne peut pas Le signal envoi (int) est-il compatible avec le slot reception ()? Oui Non Lequel de ces slots est compatible avec l'Auto-Connect ?  $\bullet$ on\_boutonClicked() bouton\_clicked() on\_bouton\_clicked() Correction ! **Statistiques de réponses au QCM**

Ceux qui croyaient que Qt Designer était un "*programme magique qui allait réaliser des fenêtres tout seul sans avoir besoin de coder*" en ont été pour leurs frais !

Pourtant, comme avec Qt Linguist, le processus de création de fenêtres de Qt Designer a été très bien pensé. Tout est logique et s'enchaîne de bout en bout, mais encore faut-il comprendre cette logique. J'espère vous y avoir aidé à travers ce chapitre.

Entraînez-vous à utiliser quelques fenêtres créées avec Qt Designer, et en particulier à créer des slots personnalisés. Tant qu'à faire, je vous conseille de vous servir de l'Auto-Connect. Une fois qu'on y a goûté on ne peut plus s'en passer.

#### **Lire aussi**

- Forum
- Tutoriels
- News
- [Qt] mise à jours !!
- [QT] Ajout librairie dans un projet
- intégrer plusieurs fenêtre Qt au même projet
- [Qt] QtNetwork requette http
- [Qt] Décalage des fenêtres
- QtWorkbench : compilez vos projets Qt sous Code::Blocks !
- Programmez avec le langage C++
- Introduction à Qt
- Hacher avec Qt
- Utiliser les ressources Qt
- Nokia cède la gestion des licences commerciales de Qt à Digia
- Deuxième défi Qt par Developpez.com : une application mobile pour hôpital
- Du Qt avec Python à la sauce de Nokia ou PySide 1.0
- Cours C++ : Qt mis à jour et nouvelle partie SL
- Développez des interfaces dynamiques avec Qt 4.7 !